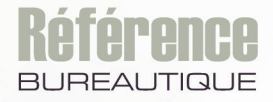

**+ QUIZ**

Version en ligne **OFFERTE !** pendant 1 an

# **WINDOWS 11**

Prise en main de votre ordinateur ou votre tablette Inclus toutes les

**Gilles BALMISSE Myriam GRIS**

Maîtrisez toutes les fonctions du logiciel

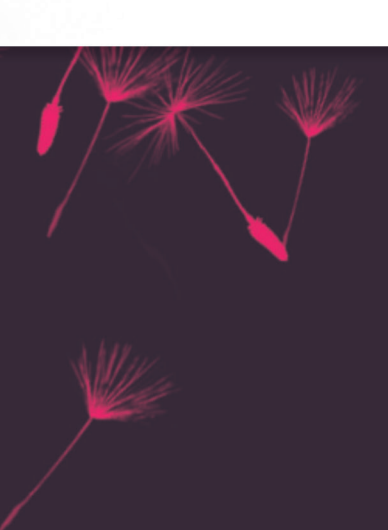

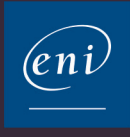

fonctionnalités tactiles

# **Windows 11**

## i **L'environnement Windows 11**

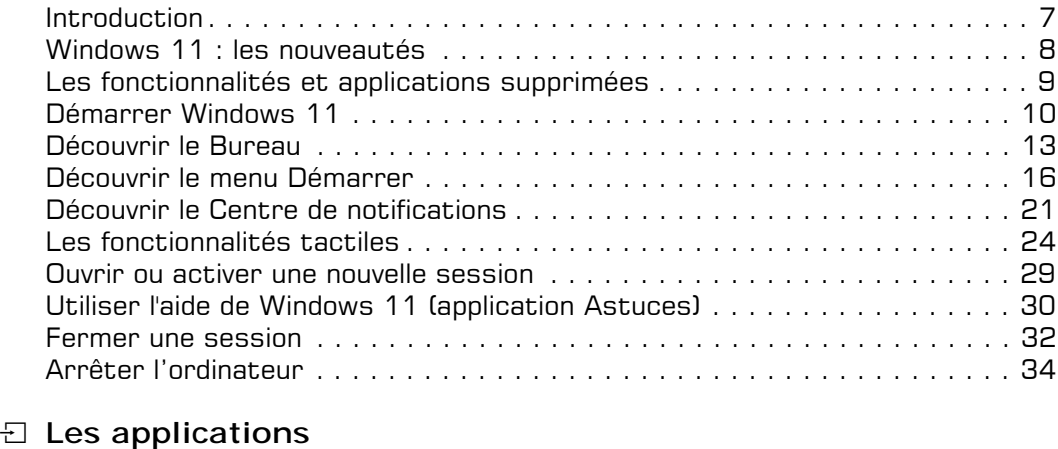

## Accéder à la liste des applications . . . . . . . . . . . . . . . . . . . . . . . . . . . . . 35 Lancer une application . . . . . . . . . . . . . . . . . . . . . . . . . . . . . . . . . . . . . 37 Activer une application ouverte . . . . . . . . . . . . . . . . . . . . . . . . . . . . . . . 38 Quitter une application . . . . . . . . . . . . . . . . . . . . . . . . . . . . . . . . . . . . . 40

## $\overline{E}$  Les fenêtres

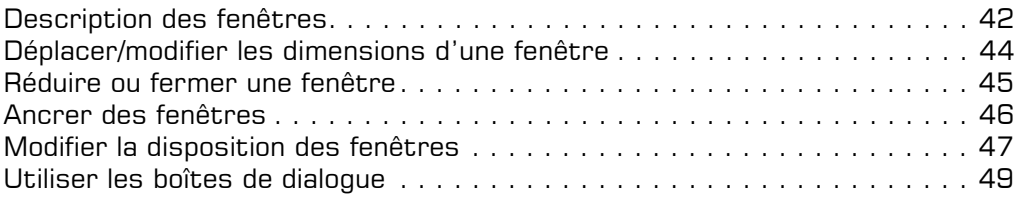

## **Fichiers, dossiers et OneDrive**

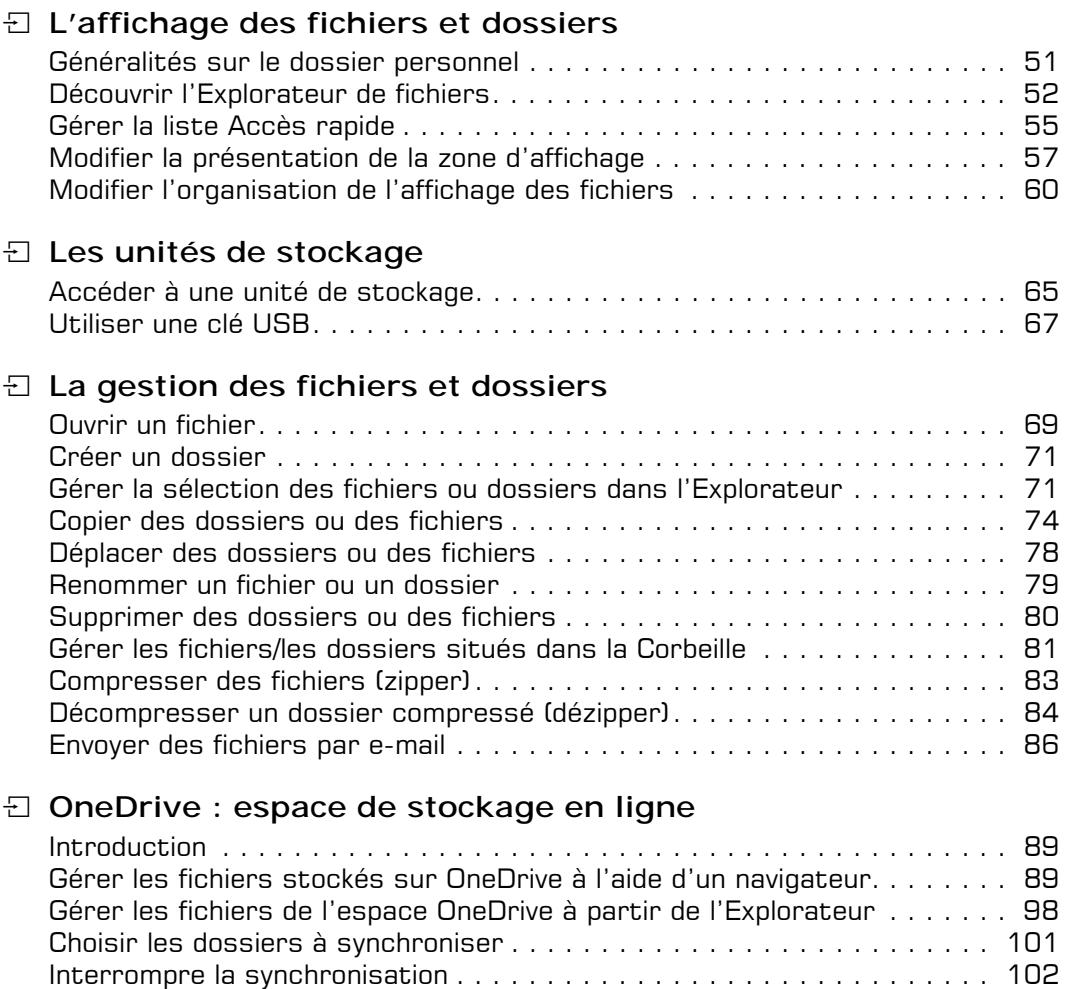

Utiliser la sauvegarde automatique des dossiers sur OneDrive. . . . . . . . 102 Utiliser le Coffre-fort personnel OneDrive. . . . . . . . . . . . . . . . . . . . . . . 106

## **El La recherche** Rechercher à partir de l'Explorateur de fichiers .................... 110 Effectuer une recherche à partir du Bureau . . . . . . . . . . . . . . . . . . . . . 112

# **Applications intégrées**

## i **Le navigateur Microsoft Edge**

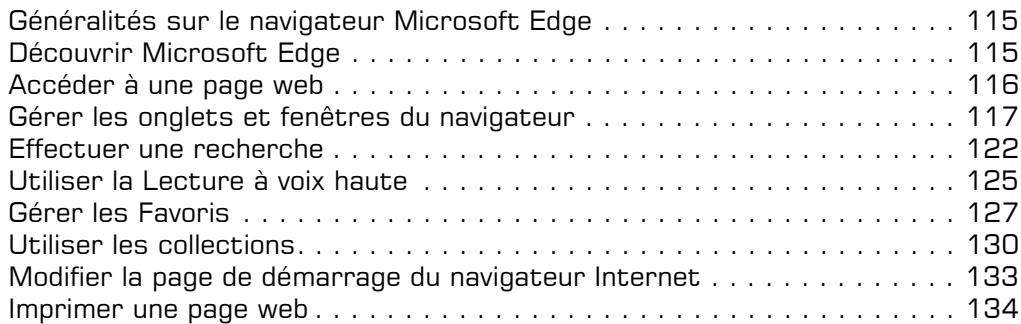

## i **L'application Courrier**

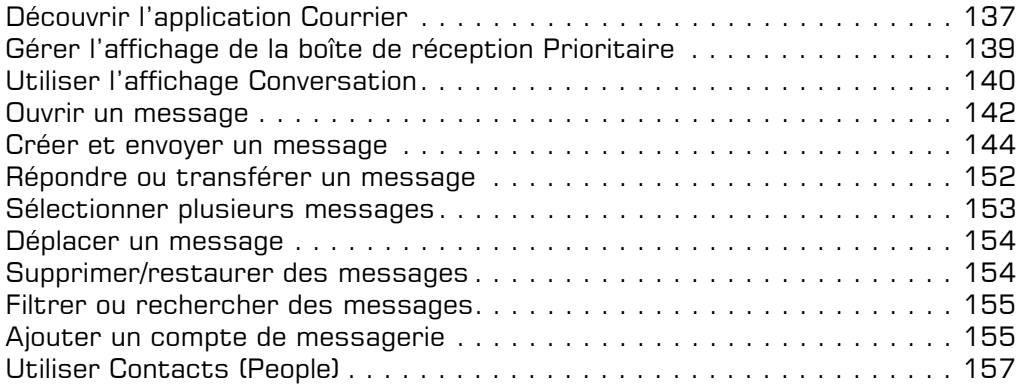

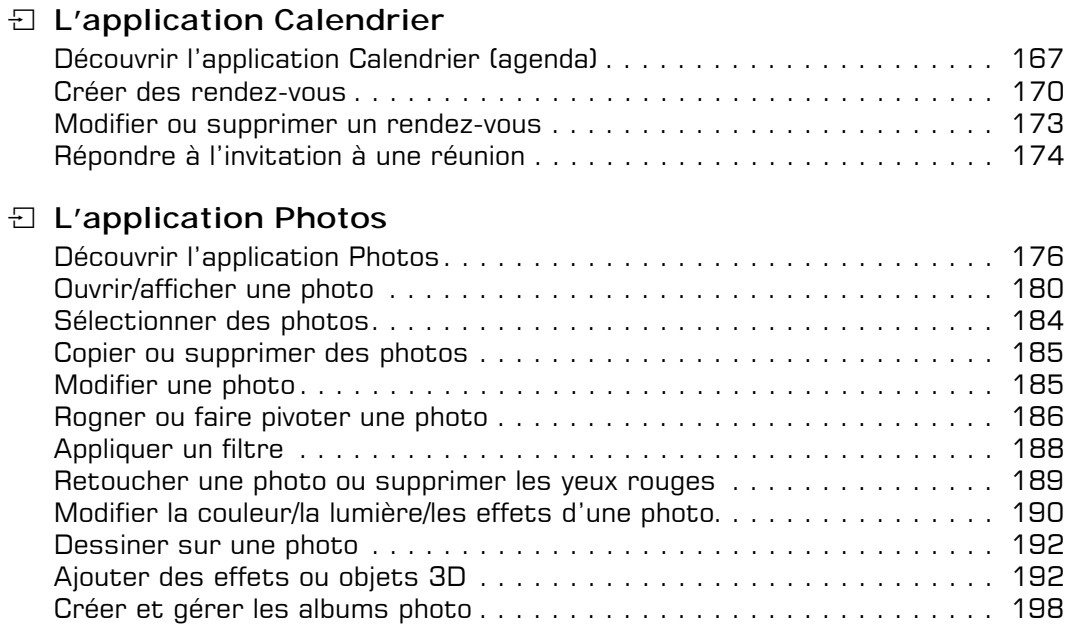

## i **Le Lecteur Windows Media**

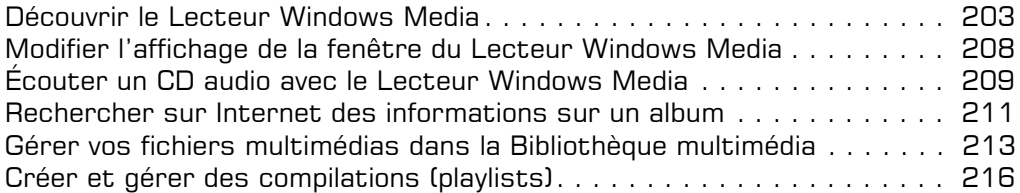

## i **Conversation et Teams**

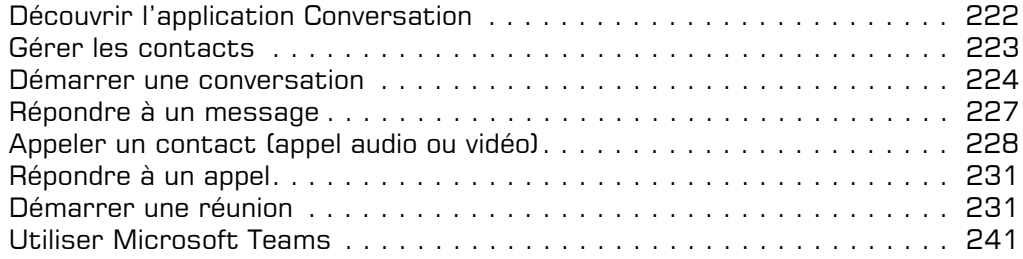

## $\Box$  **Outil capture d'écran**

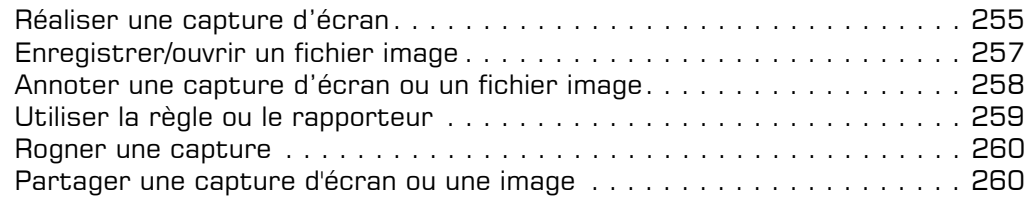

## **Personnalisation de l'environnement**

#### $\Xi$  La personnalisation du Bureau et du menu Démarrer Personnaliser l'arrière-plan du Bureau . . . . . . . . . . . . . . . . . . . . . . . . . 261 Gérer les raccourcis du Bureau . . . . . . . . . . . . . . . . . . . . . . . . . . . . . . 263 Gérer les applications de la zone Epinglé.............................265 Déplacer le menu Démarrer sur la gauche............................. 265 Personnaliser le menu Démarrer . . . . . . . . . . . . . . . . . . . . . . . . . . . . . 267 Personnaliser la barre des tâches . . . . . . . . . . . . . . . . . . . . . . . . . . . . 270 Utiliser les widgets . . . . . . . . . . . . . . . . . . . . . . . . . . . . . . . . . . . . . . . 273 Modifier la couleur des fenêtres et de la barre des tâches . . . . . . . . . . . 278 Appliquer un thème . . . . . . . . . . . . . . . . . . . . . . . . . . . . . . . . . . . . . . . 280 Gérer la mise en veille . . . . . . . . . . . . . . . . . . . . . . . . . . . . . . . . . . . . . 283

## i **La gestion des comptes utilisateur**

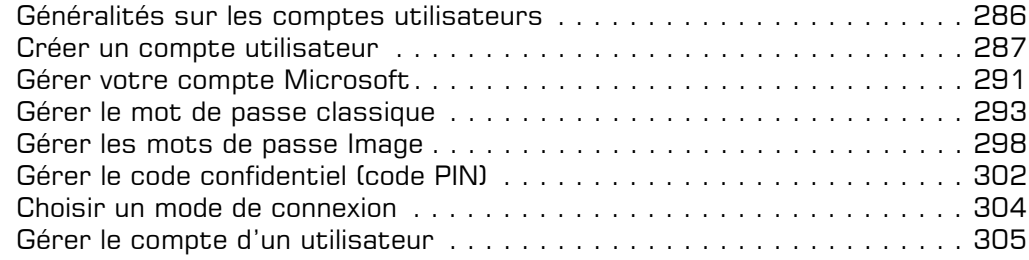

Modifier la date et l'heure système . . . . . . . . . . . . . . . . . . . . . . . . . . . 284

## i **L'installation et la gestion d'applications**

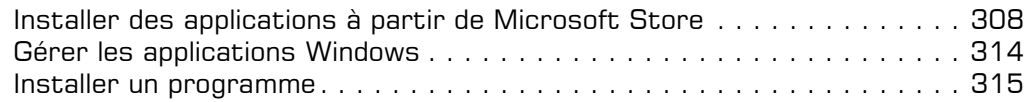

# i **La gestion de l'imprimante**

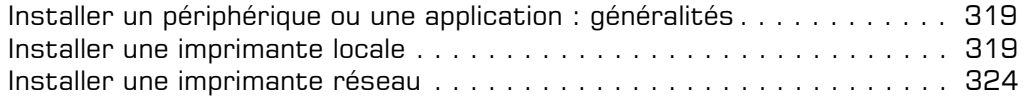

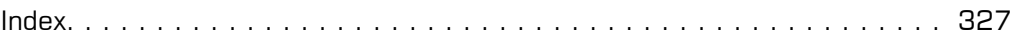

# **L'environnement Windows 11**

## **Lntroduction**

C'est en juin 2021, presque 6 ans après la naissance de Windows 10, que Microsoft a annoncé la sortie de la nouvelle version de son système d'exploitation : Windows 11.

Officiellement sortie le 5 octobre 2021, la mise à jour gratuite de Windows 11 s'effectuera progressivement à partir du 5 octobre avec pour objectif que l'ensemble des PC éligibles disposent de la mise à jour gratuite d'ici à la mi-2022. Les appareils éligibles les plus récents seront les premiers à en bénéficier, suivis des appareils d'ores et déjà commercialisés en fonction de leurs capacités matérielles, de leur ancienneté et d'autres facteurs ayant une incidence sur la mise à jour.

Windows 11 constitue un réel changement de génération pour Windows et propose de nombreuses nouveautés dont certaines seront présentées dans ce livre.

Đ Pour connaître la version de Windows que vous utilisez, affichez le menu contextuel

du bouton **Démarrer en** en cliquant avec le bouton droit de la souris (ou en réalisant un appui prolongé sur un écran tactile) et choisissez l'option **Système**.

*La version utilisée pour la rédaction de ce livre est la version 21H2 :*

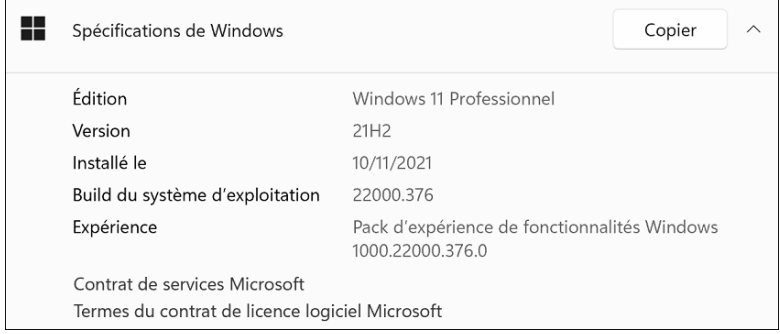

## **Windows 11 : les nouveautés**

Nous vous présentons ici les principales nouvelles fonctionnalités et améliorations apportées par la version 21H2 de novembre 2021 (build 22000.348).

#### Nouveau Design

Windows 11 propose une nouvelle interface repensée et simplifiée pour le système tout entier mais aussi pour certaines applications telles que **l'Explorateur de fichiers**, **Bloc-notes**, **Paramètres**, **Paint**...

#### Menu Démarrer

Le menu **Démarrer** a été repensé et surtout simplifié avec notamment la disparition des tuiles dynamiques. Par ailleurs, celui-ci se retrouve maintenant par défaut au centre de la barre des tâches et non sur la gauche.

#### Barre des tâches

La **barre des tâches** évolue également avec de nouvelles icônes qui sont désormais centrées par défaut.

#### **Widgets**

Un nouveau système de **widgets** fait son apparition afin de faciliter la personnalisation de Windows. Utilisant l'intelligence artificielle, ces widgets personnalisables (actualité, calendrier, météo…) s'adapteront à votre activité.

#### Ancrage et organisation des fenêtres

Windows 11 propose un nouveau système d'ancrage et d'organisation des fenêtres baptisé **Snap Layouts**. Celui-ci se veut plus facile, plus précis et plus ergonomique à utiliser.

#### Mode tactile

Windows 11 ne propose plus le mode Tablette mais ajuste automatiquement l'interface aux écrans plus petits et tactiles en redimensionnant les fenêtres et en offrant plus d'espace entre les icônes. Par ailleurs, de nouveaux gestes sont également proposés afin de faciliter les interactions avec les fenêtres.

#### Gestion d'un écran secondaire

Windows 11 règle un problème de Windows 10 lié à la déconnexion d'un écran secondaire. Auparavant, la déconnexion d'un écran secondaire entraînait le transfert des fenêtres et applications vers l'écran principal de façon désordonnée. Désormais, les fenêtres et applications sont transférées dans la barre des tâches.

#### Conversation de Microsoft Teams

Une nouvelle application fait son apparition dans la barre des tâches : **Conversation**. Remplaçante de Skype, cette application basée sur Microsoft Teams, permet d'échanger avec d'autres utilisateurs de Windows 11 via une messagerie instantanée ou bien des appels audio et vidéo.

#### Microsoft Store

Windows 11 propose un nouveau Microsoft Store qui intègre l'Amazon Appstore, ce qui permet désormais d'installer et exécuter des applications Android sur Windows.

Il est à noter que cette fonctionnalité n'est pas encore disponible avec le build 22000.348 de Windows 11.

#### Gestion de l'énergie

Windows 11 promet une plus grande autonomie des ordinateurs portables et des tablettes grâce à une meilleure gestion de l'énergie.

#### **Les fonctionnalités et applications supprimées**

Bien que Microsoft ait ajouté de nombreuses fonctionnalités à Windows 11, certaines d'entre elles, présentes dans Windows 10 et les versions précédentes de Windows, ont été supprimées. En voici la liste :

- **Internet Explorer** est remplacé par **Microsoft Edge**.
- **Skype** n'est plus disponible par défaut, l'application est remplacée par **Conversations**.
- L'Assistant vocal **Cortana** n'est plus actif et n'est plus épinglé dans la barre des tâches par défaut.
- Les applications **Visionneuse 3D**, **OneNote** et **Paint 3D** ne sont plus installés par défaut mais restent téléchargeables via **Microsoft Store**.
- **Chronologie**, la fonctionnalité permettant affichage des tâches pour consulter les applications en cours d'exécution et les activités passées a été abandonnée.
- L'application **Actualités et centres d'intérêt** a été remplacée par les **Widgets**.
- L'application **Outil Capture d'écran** est remplacée par l'application **Capture d'écran et croquis**.
- Le **mode Tablette** a été supprimé. Windows 11 gère maintenant automatiquement les écrans tactiles.
- Le menu **Démarrer** ne peut plus être redimensionné.
- La **Barre des tâches** ne peut plus être déplacée ailleurs qu'en bas de l'écran. De plus, il n'est plus possible d'épingler les contacts dans la barre des tâches.

## **Démarrer Windows 11**

FI Démarrez votre ordinateur.

Si vous êtes un particulier et que vous venez d'acheter un ordinateur, la première fois que vous démarrez celui-ci, Windows vous demande de vous connecter à l'aide d'un compte Microsoft si vous en possédez un ou d'en créer un si vous n'en possédez pas. Dans ce cas, suivez les instructions proposées par Windows.

*Pour plus de détails concernant les comptes Microsoft, reportez-vous aux titres Généralités sur les comptes utilisateurs, Créer un compte utilisateur et Gérer votre compte Microsoft du chapitre La gestion des comptes utilisateur.*

Une fois l'ordinateur démarré, l'**écran de verrouillage** s'affiche à l'écran.

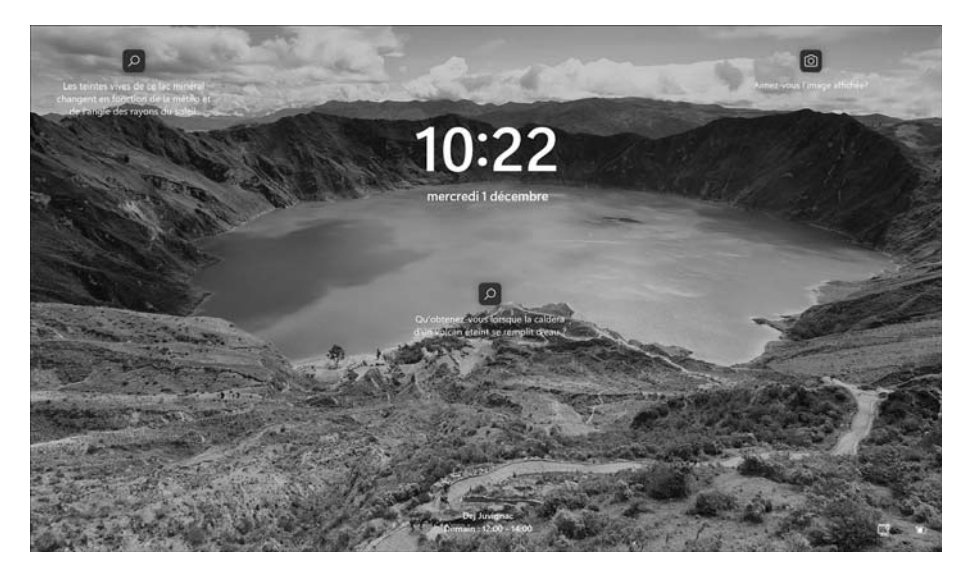

# **L'environnement Windows 11**

*Cet écran pouvant être personnalisé, l'image affichée sur votre écran peut être différente de celle-ci.*

 $\Xi$  Pour accéder aux comptes utilisateurs disponibles sur votre ordinateur, cliquez sur l'écran ou appuyez sur la barre d'espacement du clavier. Si votre écran est tactile, positionnez votre doigt en bas de l'écran puis faites-le glisser vers le haut.

*L'écran de connexion de Windows 11 s'affiche et vous propose par défaut le dernier compte utilisé.*

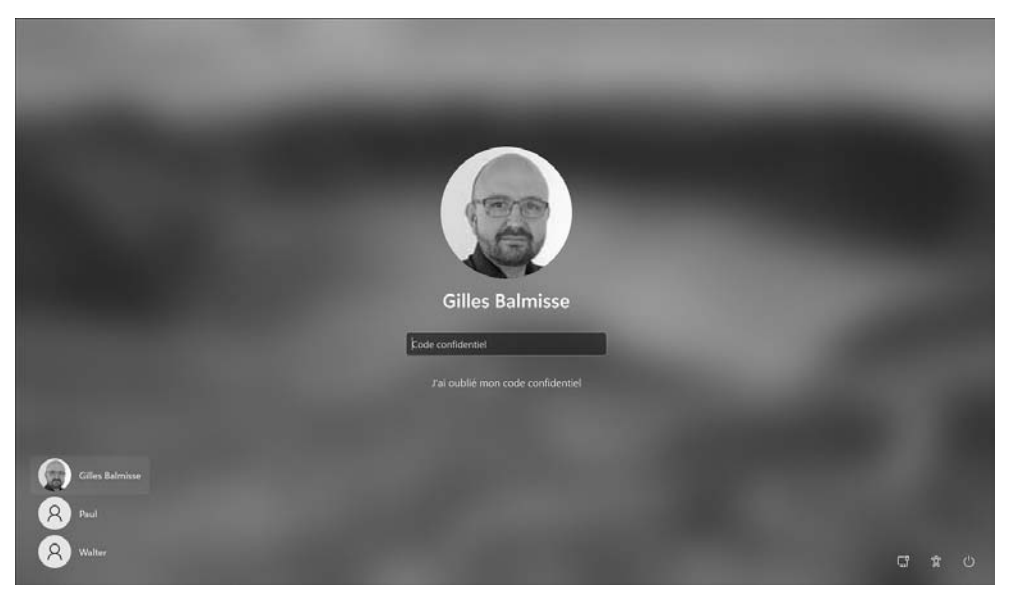

*Lorsque plusieurs comptes utilisateurs ont été créés, ces derniers sont visibles dans le coin inférieur gauche de l'écran.*

- $\Xi$  Si vous souhaitez utiliser un autre compte que celui proposé, activez le compte à ouvrir.
- $\Xi$  Saisissez le mot de passe associé à cet utilisateur puis validez par la touche  $\Xi$  ou si vous avez opté pour un mot de passe image (autre système de mot de passe utilisant une image), effectuez sur l'image les gestes que vous seul connaissez pour ouvrir la session.

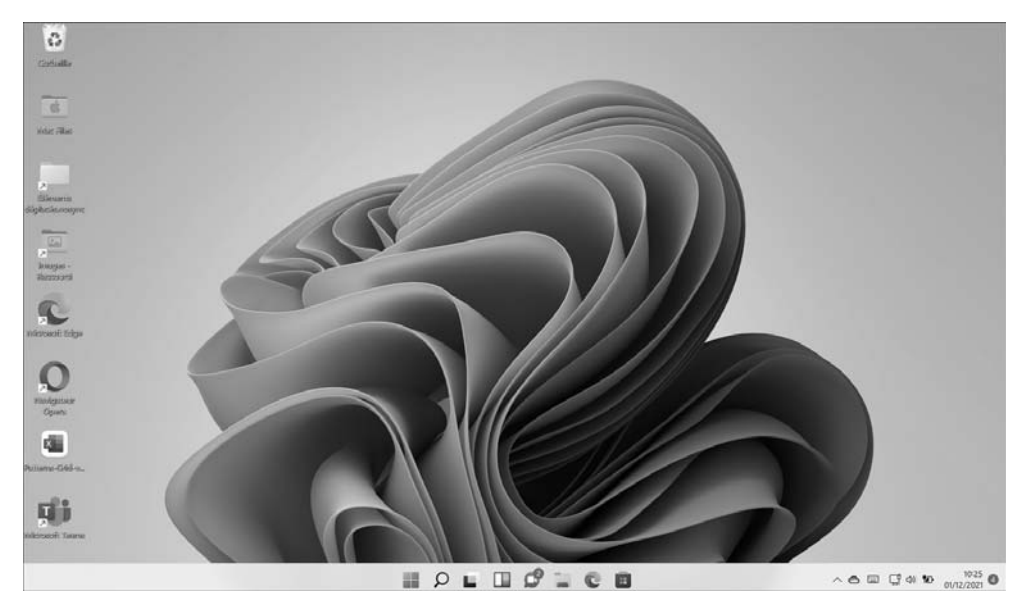

*Une fois la connexion établie, le Bureau de Windows 11 s'affiche à l'écran :*

*Le thème du Bureau (images d'arrière-plan, couleur des fenêtres...) qui est appliqué correspond à celui qui est associé au compte Microsoft de l'utilisateur ; lorsque vous changez le thème de votre Bureau, vous le retrouvez sur tous vos appareils (smartphone, tablette, ordinateur...) utilisant Windows 11 ou compatibles.*

# **L'environnement Windows 11**

## **Découvrir le Bureau**

*Au démarrage de l'ordinateur et après vous être identifié, vous voyez apparaître le Bureau de Windows 11.*

*La présentation et le contenu du Bureau peuvent être personnalisés et donc différer d'un utilisateur à l'autre. Vous retrouverez cependant ces quelques éléments :*

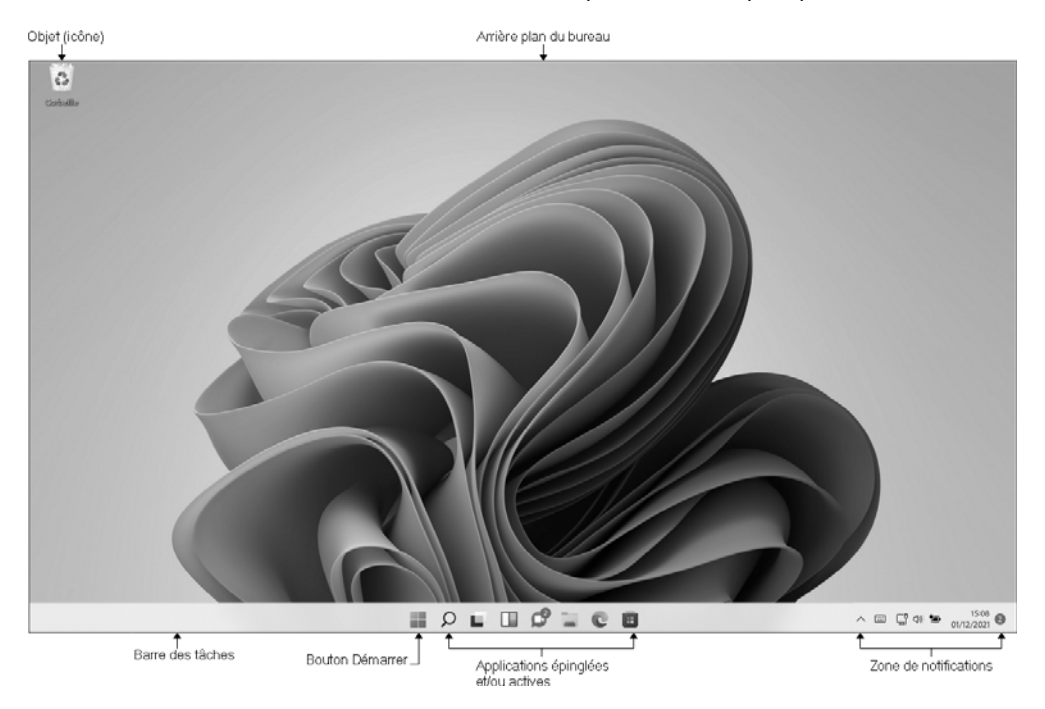

#### Le bouton Démarrer

Le bouton **Démarrer**  $\Box$ , visible par défaut au centre de la barre des tâches, en bas de l'écran, ouvre le menu **Démarrer** qui permet d'accéder aux applications et autres fonctionnalités de Windows. Pour plus de détails sur l'utilisation de ce menu, reportez-vous au titre Découvrir le menu Démarrer dans ce chapitre.

#### Le bouton Recherche

Le bouton **Recherche** , visible dans la barre des tâches, permet d'effectuer des recherches de fichiers, d'applications, de paramètres ou de sites web. Il est possible de désactiver ce bouton depuis les paramètres de la barre de tâches.